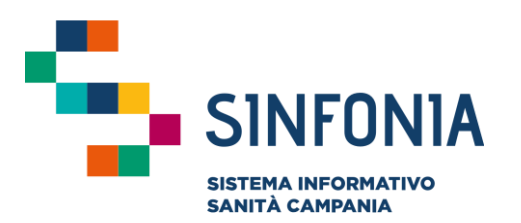

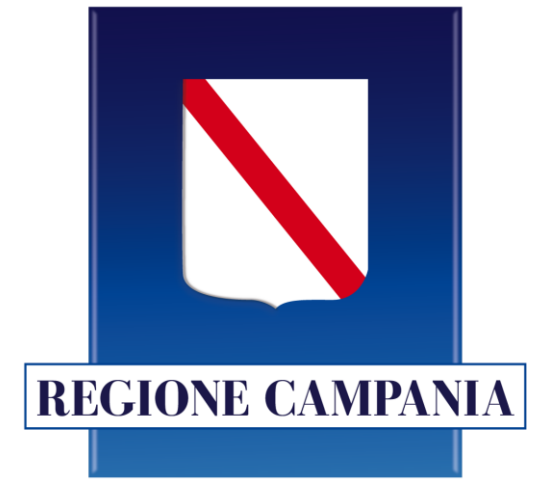

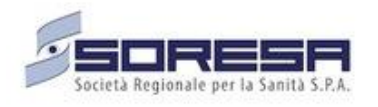

## **Web APP tracciatura test rapido e tamponi**

**Emergenza Covid-19**

**Mini guida utente** 

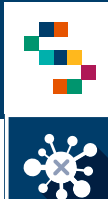

- I laboratori privati abilitati possono procedere al caricamento di tamponi sulla piattaforma eCovid Sinfonia tramite caricamento singolo test molecolare o tramite web services di integrazione
- **La presente guida illustra il processo di registrazione per singolo test molecolare e relativo referto in piattaforma test e tamponi**
- Ai laboratori privati saranno fornite le specifiche tecniche dei web service per la registrazione automatizzata dei tamponi in piattaforma test e tamponi, previa consultazione da parte dei vendor
- Il numero verde per il supporto tecnico è 800-036-700\*
- Ulteriori risorse e informazioni sono disponibili alla pagina https://www.soresa.it/Pagine/Covid-Digitale.aspx
- Si ricorda che la comunicazione delle credenziali avviene tramite mail inviata da ''digitcovid@soresa.it''

\* il servizio di supporto è relativo all'utilizzo tecnico dell'applicazione e non fornisce consulenza procedurale o clinico-epidemiologica

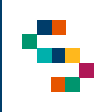

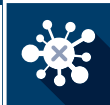

## **Registrazione e accesso alla piattaforma**

- Ogni utente abilitato su richiesta della propria azienda, riceve un link dalla mail *''noreply@salesforce .com'' per conto di Regione Campania <digitcovid@soresa .it>* dove viene riportato il proprio nome utente ( 1 ) e un link per l'impostazione della password (2)
- Selezionare il link ricevuto nella mail e impostare la password come da istruzioni a schermo ( 3 )
- Effettuata l'impostazione della password, l'utente può accedere al sistema digitando nel browser l'indirizzo https[://regionecampania](https://regionecampania.force.com/).force.com/ e inserendo il proprio nome utente e la propria password ( 4 )

#### **Note :**

- **Il nome utente, definito dal sistema, è comunicato all'utente via mail ed è del tipo [NNNPPPP@regionecampania](mailto:NNNPPPP@regionecampania.it) .it . Per accedere è necessario riportare integralmente il proprio nome utente nella sezione nome utente (compresa la parte @regionecampania .it)**
- **La mail con il nome utente e il link per impostare la password sono inviate all'indirizzo email dell'utente comunicato dall'ente che ne richiede l'abilitazione**

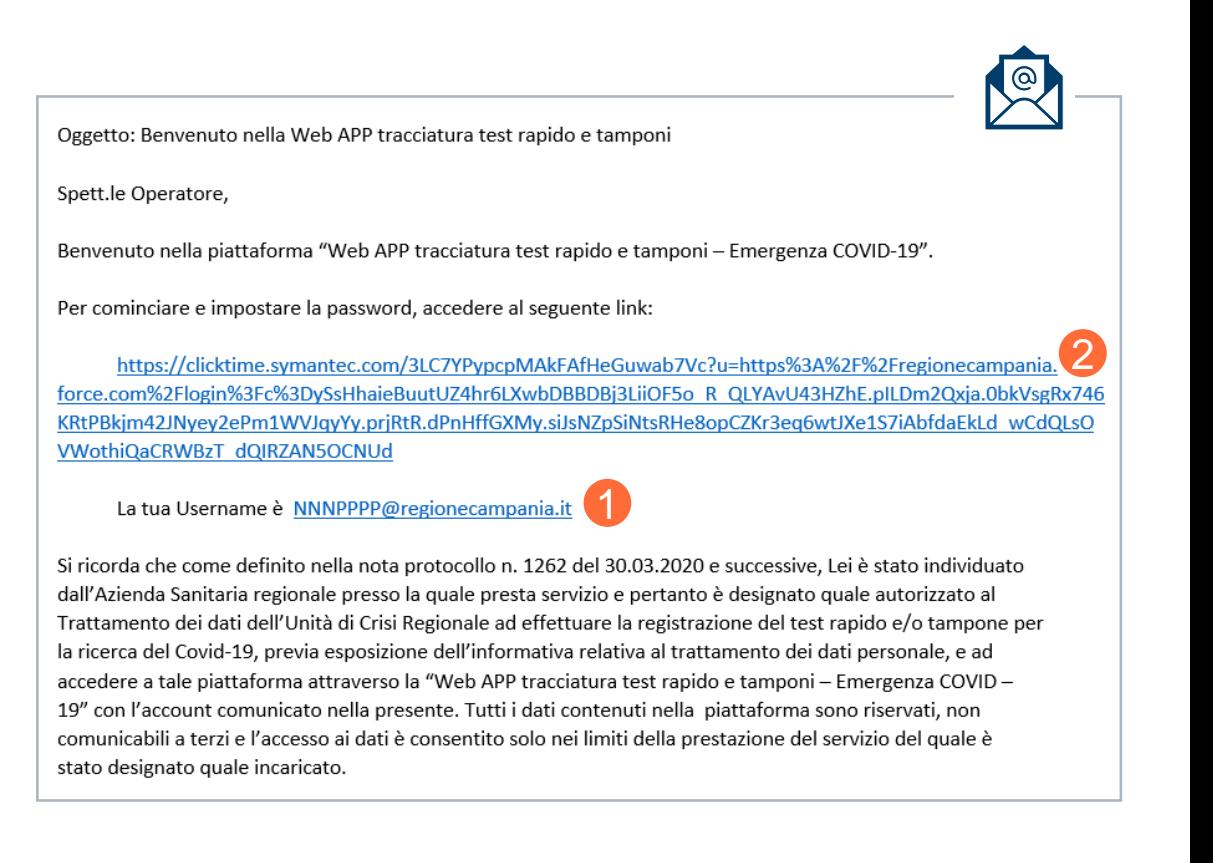

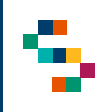

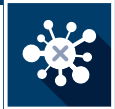

### **Ricercare un paziente/operatore sanitario**

Per poter registrare un test o un tampone, è necessario che il soggetto sottoposto al test o al tampone abbia tutte le informazioni necessarie correttamente censite nell'anagrafica della piattaforma test e tamponi

Per ricercare un soggetto in anagrafica (1), è possibile effettuare una ricerca tramite Codice Fiscale o Nome, Cognome, Data di Nascita (2).

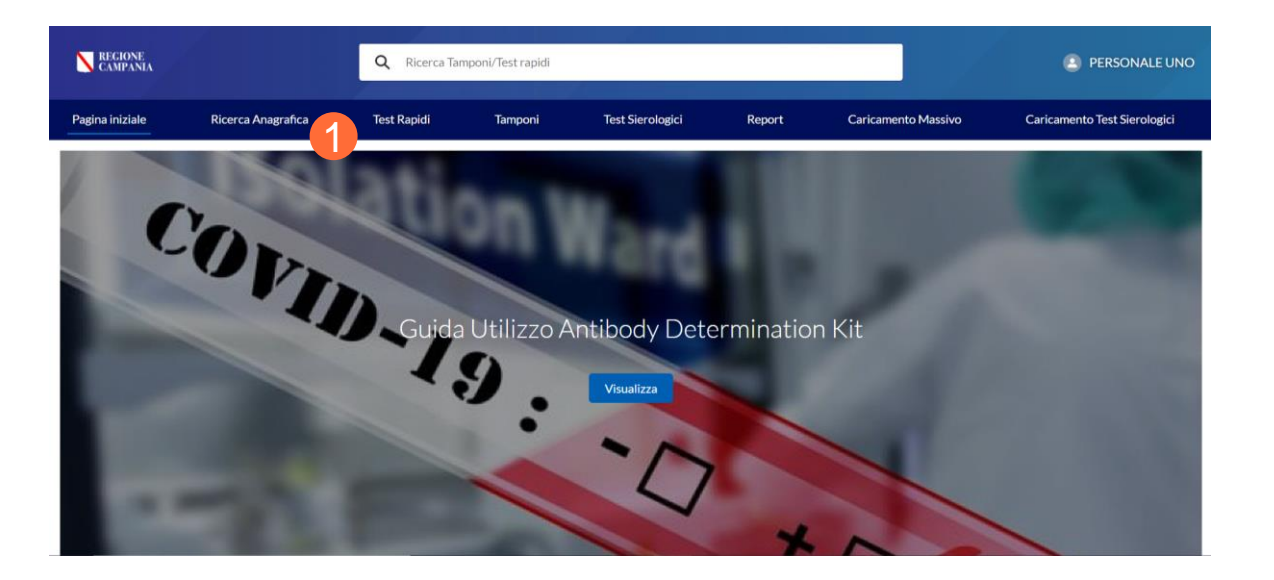

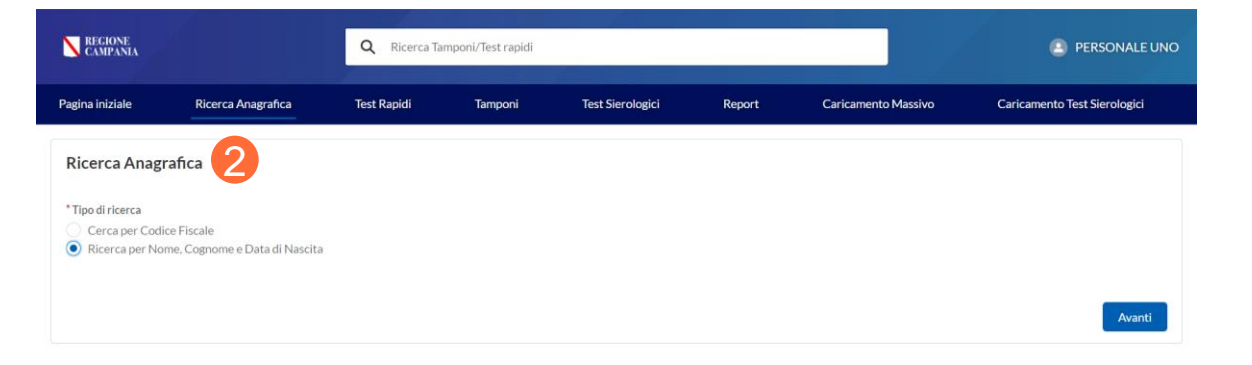

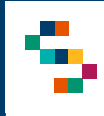

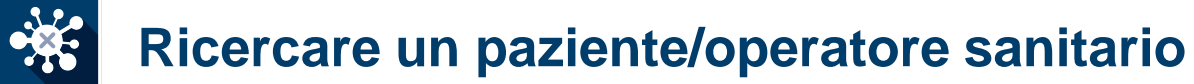

Effettuando una ricerca per Codice Fiscale sarà richiesto di inserire il Codice Fiscale e fare quindi clic su avanti (3).

Nel caso di ricerca per Nome, Cognome, Data di Nascita, analogamente sarà richiesto di inserire tali informazioni e fare quindi clic su avanti (4).

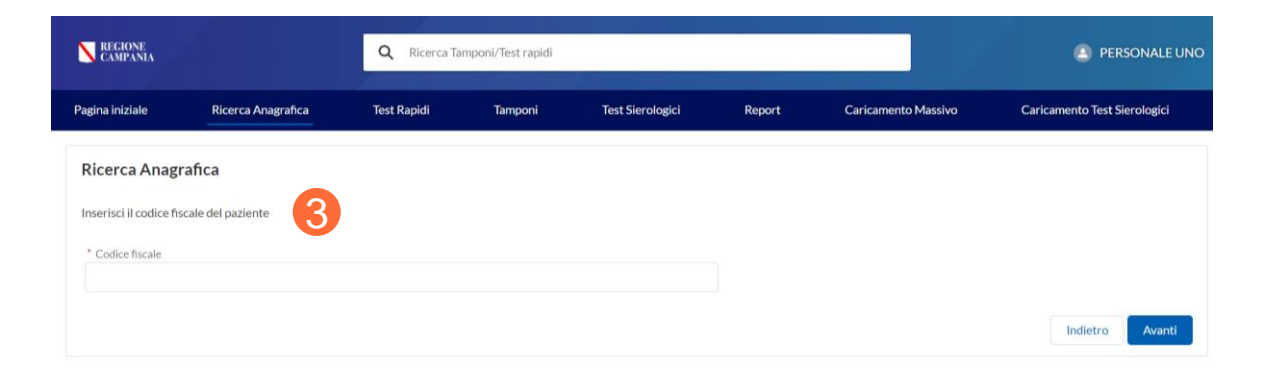

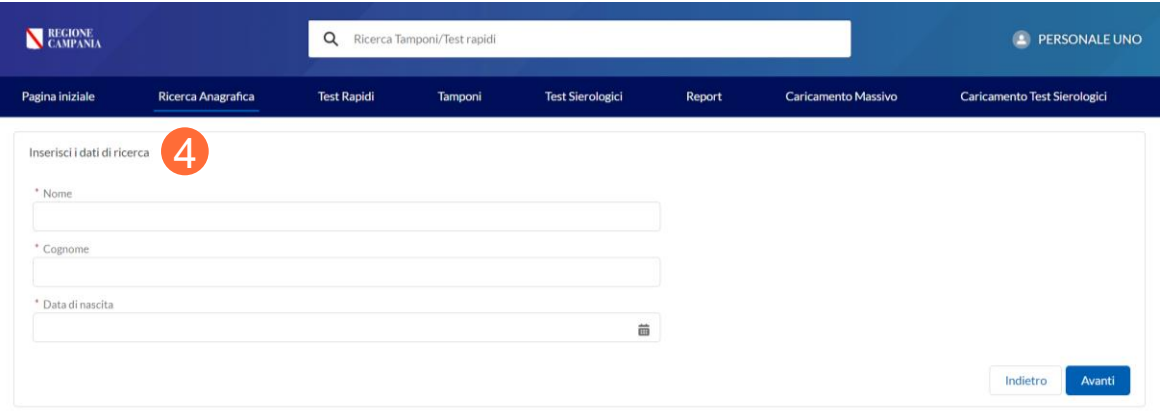

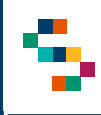

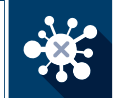

## **Ricercare un paziente/operatore sanitario**

Effettuata la ricerca:

- Se viene trovato il soggetto con le informazioni anagrafiche minime richieste già valorizzate, si verrà reindirizzati direttamente alla scheda soggetto, dalla quale sarà possibile registrare da subito un test o un tampone (5)
- Se, invece, il soggetto è presente in anagrafica ma non sono presenti tutte le informazioni minime, sarà richiesto di procedere con l'inserimento di tali informazioni. Prima di tutto, deve essere indicata se la tipologia di soggetto è un cittadino o un operatore sanitario (6).

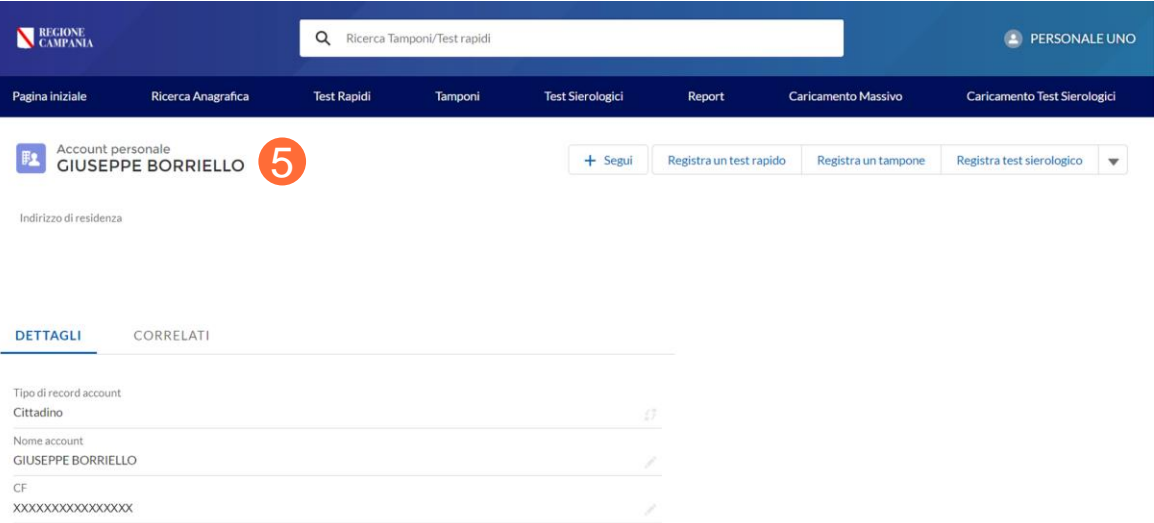

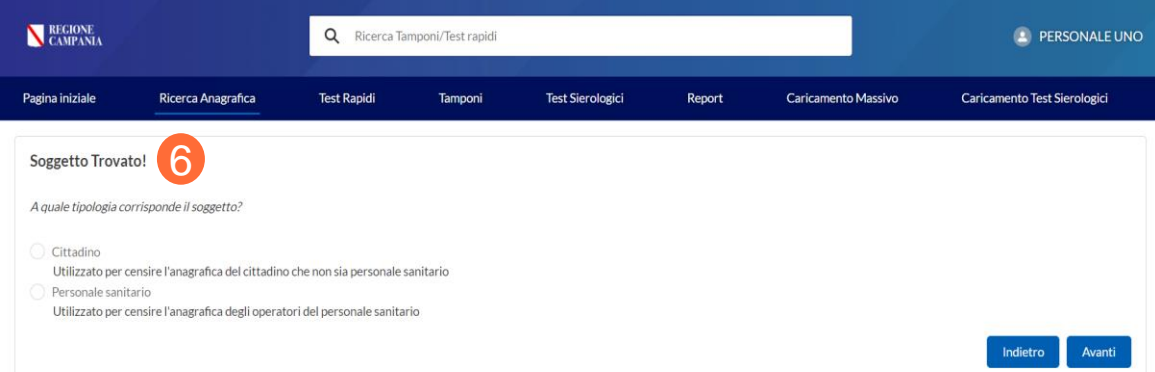

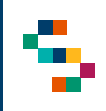

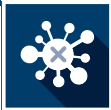

## **Ricercare un paziente/operatore sanitario**

Effettuata la scelta si verrà poi reindirizzati a una scheda precompilata con le informazioni già disponibili in anagrafica (se il soggetto è presente in anagrafica regionale), che si chiede di confermare e di compilare nei campi obbligatori non disponibili ( 7 ) per poi cliccare su fine ( 8 ) ed essere reindirizzati alla scheda del soggetto ( 5 )

#### **Note** :

- In tutti i casi ci si aspetta che il CF sia unico ed il sistema restituisce un errore se si prova a censire un nuovo soggetto con un CF già presente in anagrafica
- In caso di impossibilità di inserimento del CF, occorre spuntare l'apposita cella e creare un codice identificativo di 16 cifre (es . cittadino estero senza CF)
- Dovrà essere sempre flaggato il consenso al trattamento dei dati (recepito su cartaceo opportunamente predisposto dall'azienda)
- Il consenso al test epidemiologico è opzionale
- Per la ASL di domicilio e di residenza, digitando il nome (anche parziale della ASL) il sistema fornisce i suggerimenti sulla ASL da inserire (selezionare quella corretta tra quelle proposte)

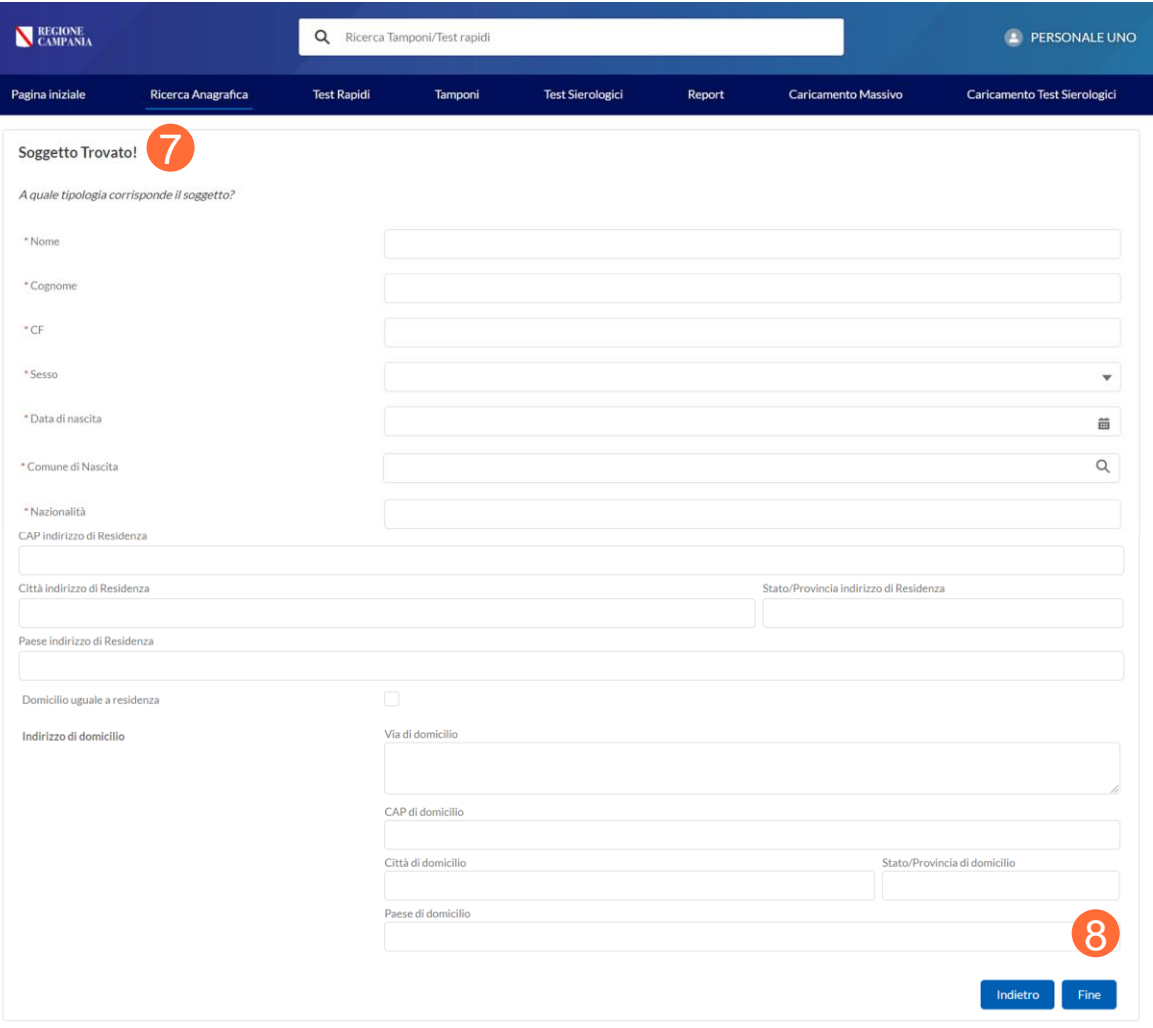

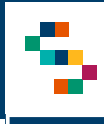

#### \* **Ricercare un paziente/operatore sanitario**

- Nel caso in cui, si sia effettuata una ricerca per Nome, Cognome e Data di Nascita e sono presenti differenti soggetti rispondenti a tali criteri di ricerca verrà richiesto di selezionare il soggetto corretto ( 9 )
- Per discriminare i diversi soggetti sono mostrati i campi ''Comune di Nascita'', ''Comune di Residenza'' e ''Indirizzo''
- Anche in questo caso se non sono presenti tutte le informazioni anagrafiche minime richieste verrà richiesto di compilarle ( 7 ) o si verrà reindirizzati direttamente alla scheda del soggetto ( 5 )

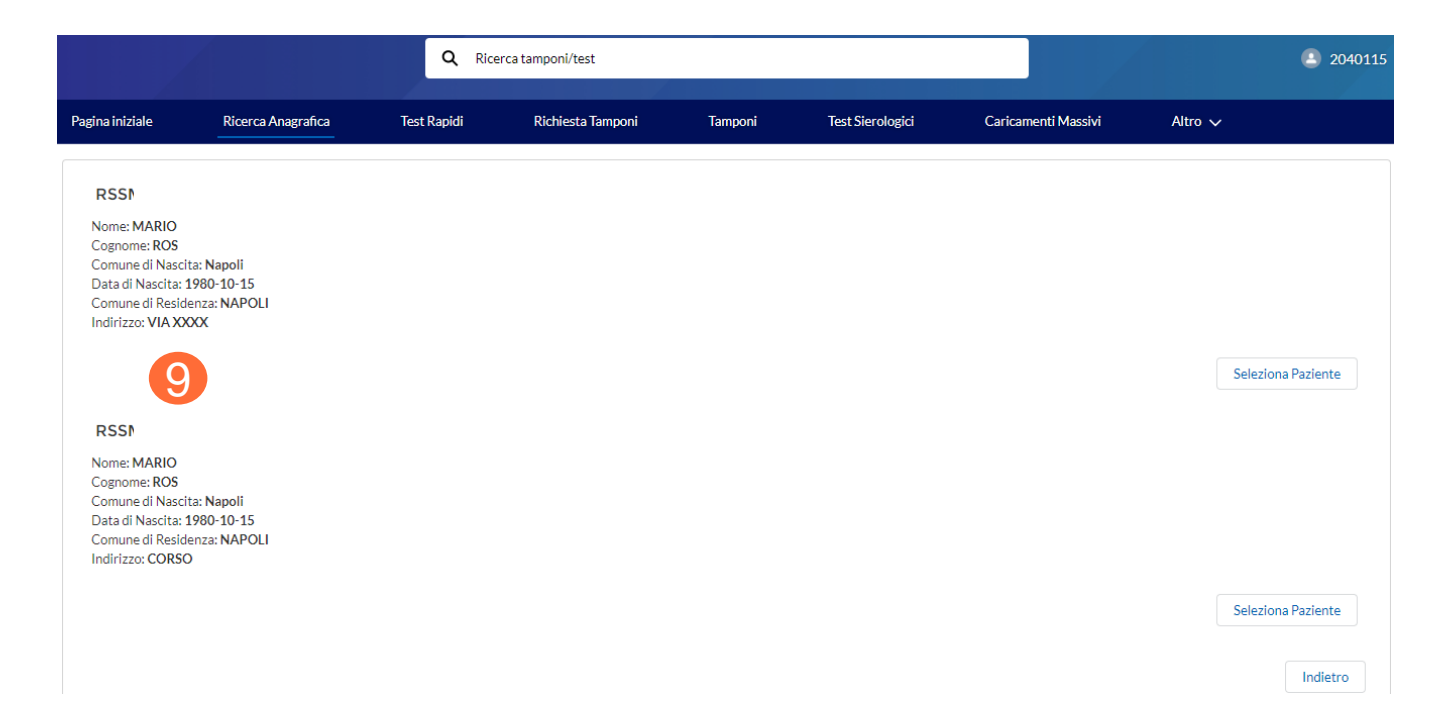

#### **Note :**

Il sistema al salvataggio verifica automaticamente se il Comune di nascita/di Residenza/di Domicilio rientra tra i comuni italiani previsti nel sistema corredati di codice Istat (in caso contrario restituisce un errore ed è necessario correggere il nome del comune fino a che questo non risulta corretto e presente nella lista di verifica del sistema. Con particolare riferimento a cittadini nati all'estero o che non dispongono di un codice fiscale o con Comuni con grafie particolari (ad esempio accenti e apostrofi) si consiglia di consultare le FAQ

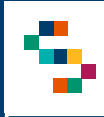

 $\frac{1}{2}$ 

## **Registrazione e aggiornamento di un tampone**

A partire dalla pagina di dettaglio dell'assistito è possibile registrare un nuovo tampone cliccando su "Registra tampone" (1)

Appare una schermata all'interno della quale inserire tutte le informazioni necessarie al censimento (2). Dopo averle inserite occorre cliccare "Salva" (3)

**Note: La sezione esito del tampone (esito, prestazione eseguita e data/ora prestazione) può essere inserita anche in un secondo momento, richiamando il tampone tramite la ricerca del paziente e dei relativi tamponi associati o ricercando l'identificativo univoco del tampone**

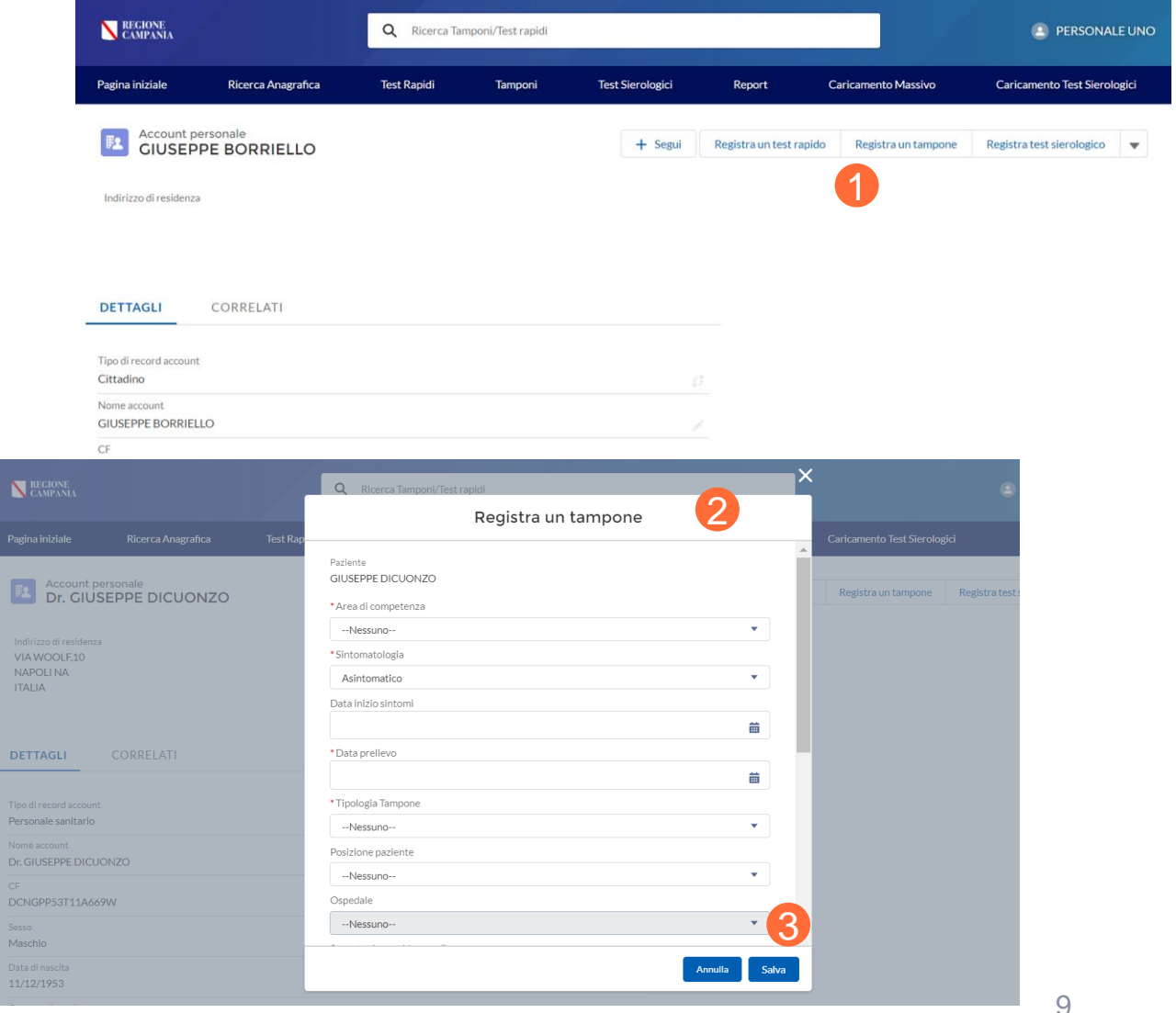

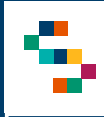

#### \* **Registrazione e aggiornamento di un tampone**

Terminata la procedura di registrazione del tampone, quest'ultimo sarà disponibile tra i "Correlati" dell'anagrafica assistito (4), ove è possibile visualizzare l'identificativo univoco del tampone (5)

#### **Note:**

- Il codice identificativo del tampone è un codice alfanumerico di 11 cifre
- L'esito del tampone (e la prestazione e la data e ora prestazione effettuata) può essere inserito anche in un secondo momento, richiamando il tampone tramite la ricerca del paziente e dei relativi tamponi associati

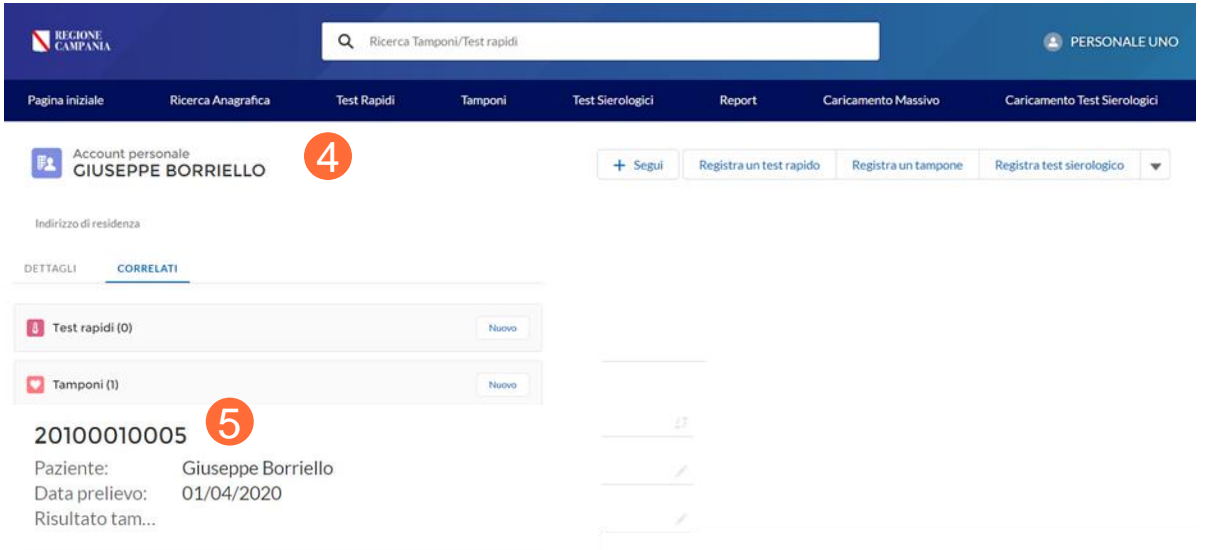

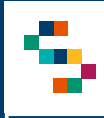

#### \* **Registrazione e aggiornamento di un tampone**

Per ricercare un tampone a partire dall'identificativo del tampone, è possibile ricercare l'ID Tampone nella sezione ricerca (6) e selezionare il tampone di interesse (7)

Selezionando ''Modifica'' è possibile registrare informazioni aggiuntive sul tampone, ad esempio l'esito in un secondo momento (8)

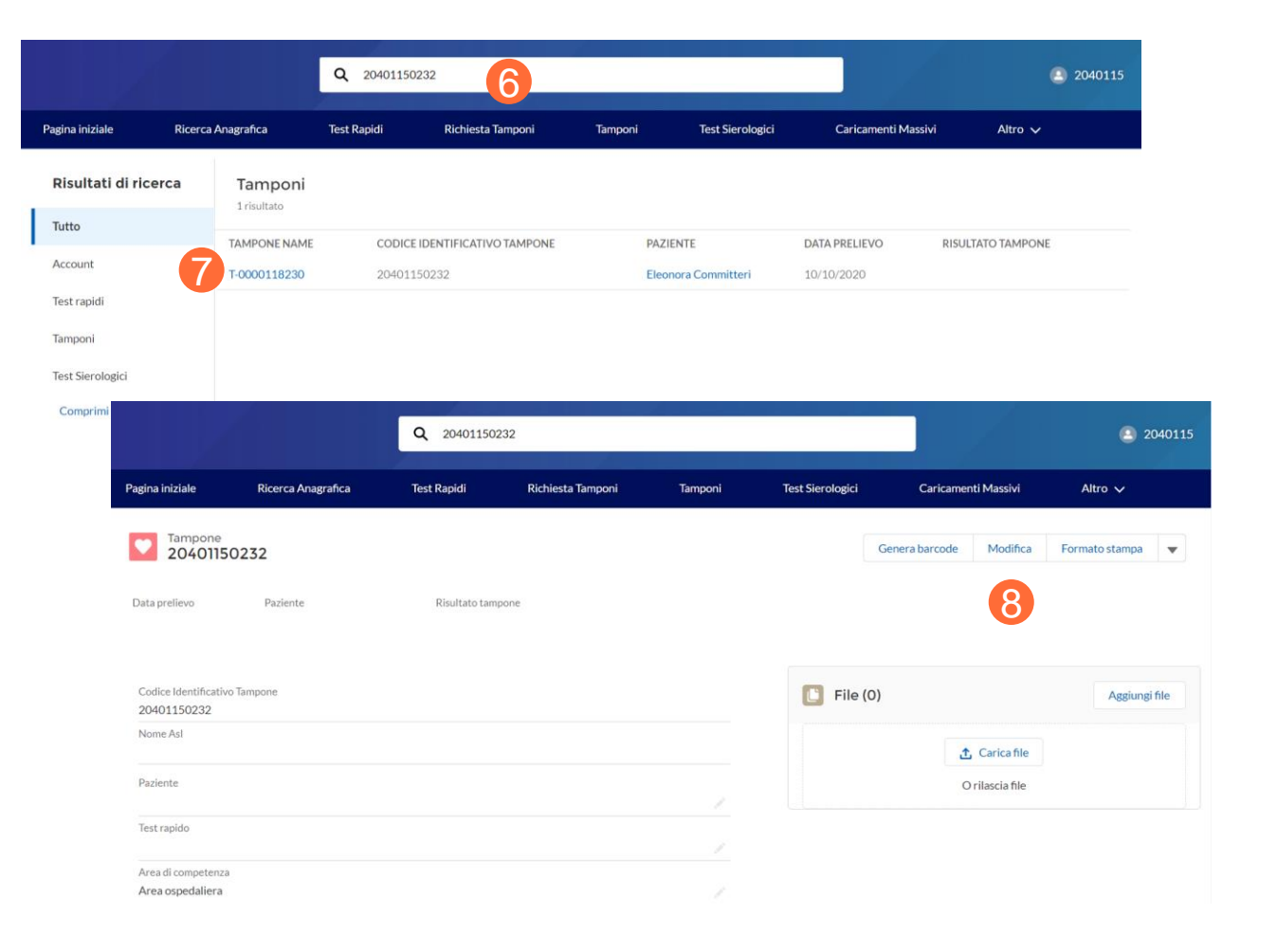

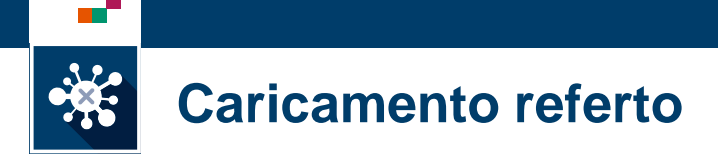

÷

**Dopo aver inserito un tampone in piattaforma, è possibile associare a quest'ultimo un referto .**

- A partire dalla scheda di dettaglio del tampone, è possibile aggiungere File( 1 ) .
- Cliccando su «Aggiungi File» ( 2), è possibile scegliere la directory nella quale è contenuto il referto (3).
- Infine, cliccando su «Open» il referto sarà allegato al tampone ( 4 ) .
- **Tale funzionalità è disponibile anche per i tamponi registrati con modalità differenti (caricamento massivo tramite file excel , secondo le modalità già specificate alla guida disponibile al seguente [link\)](https://www.soresa.it/Lists/Contenuti/Web%20APP%20Test%20Tamponi/Documentazione/Manuale%20e%20Tutorial/STOP%20COVID%20-%20guida%20utente%20-caricamento%20massivo%20Tamponi%20-%20v1.0.pdf), ricercando l'identificativo del tampone corrispondente**

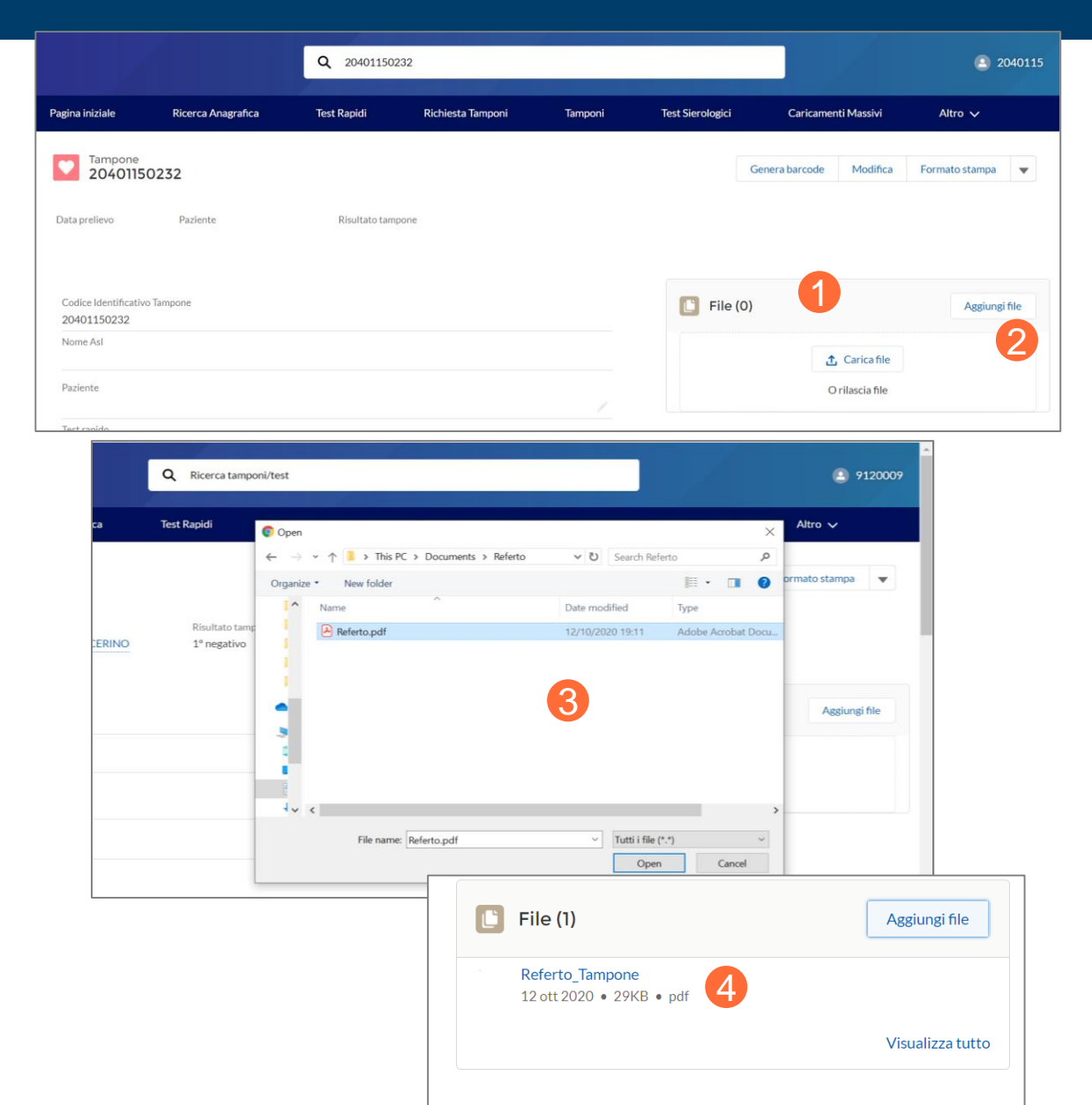

# Grazie

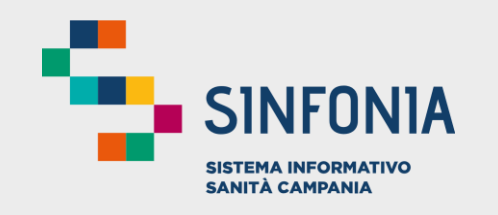

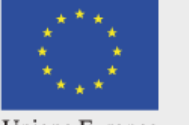

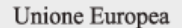

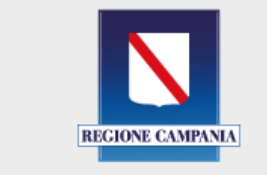

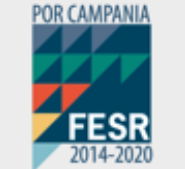

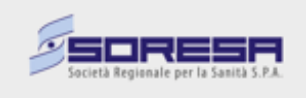